PowerPac<sup>™</sup> Universal Power Supply

**Instruction Manual** 

Catalog Number 164-5070

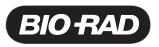

# **Table of Contents**

|                                              |                                                                                                    | Page                             |
|----------------------------------------------|----------------------------------------------------------------------------------------------------|----------------------------------|
| Section 1 Int                                | Safety<br>roduction                                                                                                    |                                  |
| 1.1                                          | Overview                                                                                                    | 1                                |
| 1.2                                          | Unpacking                                                                                                    | 2                                |
| Section 2                                    | Control Features                                                                                                    | 4                                |
| Section 3<br>3.1<br>3.2<br>3.3               | Setup and Operation                                                                                                    | 5<br>7                           |
|                                              | <ul> <li>3.3.1 Create and Run a New Method</li> <li>3.3.2 Edit (or View) and Run a Saved Method</li> <li>3.3.3 Edit a Paused Run</li> </ul>                           | 11                               |
| <b>Section 4</b><br>4.1<br>4.2               | Operation with a Personal Computer and PDAOperation with a Personal ComputerOperation with a PDA4.2.1Create, Edit and Transmit Methods4.2.2Transmit Data              | 15<br>15<br>15                   |
| <b>Section 5</b><br>5.1<br>5.2<br>5.3<br>5.4 | Maintenance and Troubleshooting.         Maintenance.         Troubleshooting.         5.2.1       Basic Troubleshooting.         5.2.2       Power Failure Detection | 19<br>19<br>19<br>20<br>21<br>23 |
| Appendix A                                   | Specifications                                                                                                    | 24                               |
| Appendix B                                   | Warranty and Ordering Information                                                                                                    | 25                               |

# **List of Figures**

- 1. Front View.
- 2. Rear View.
- 3. Front View with Legs in Lowered Position.
- 4. Front Panel.
- 5. Power Leads Connected Correctly.
- 6. Power Leads Connected Incorrectly.
- 7. Rear View Showing Fuse Drawer with Notches.

# Safety

## **Caution/Warning**

PowerPac power supplies use high output voltages that are electrically isolated from earth ground to minimize the risk of electrical shock to the user. The following guidelines should be observed and followed when using a PowerPac power supply.

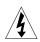

PowerPac power supplies have been tested for operation at temperatures between 0° and 40°C, with relative humidity between 0 and 95% non-condensing. Operating the power supply outside these conditions is not recommended by Bio-Rad and will void the warranty.

- 1. To ensure adequate cooling of the power supply, be sure that there is at least 6 cm clearance around the power supply. Do not block the fan vent at the rear of the unit.
- 2. Always connect the power supply to a 3-prong, grounded AC outlet, using the 3-prong AC power cord provided with the power supply.
- 3. Bio-Rad electrophoresis cells have molded two-prong plugs that are inserted into the power supply's high voltage output jacks. These plugs have been EN 61010\* certified for safety compliance for use with PowerPac power supplies. Use of other plugs or banana jacks is done at the user's own risk and is not recommended by Bio-Rad. When inserting and removing the molded two-prong plug, always grasp the plug by the molded support at the rear of the plug. Do not grasp the individual prong ends.
- 4. Do not operate the power supply in extreme humidity (>95%) or where condensation can short the internal electrical circuits of the power supply.
- 5. When taking the power supply into a cold room, the unit can be operated immediately. However, when removing the power supply from the cold room, let the unit equilibrate to room temperature for a minimum of 2 hours before using it.
- 6. Never connect a high voltage output lead to earth ground. This defeats the floating electrical isolation of the power supply and exposes the user to potentially lethal high voltages.

#### Important

This instrument is intended for laboratory use only.

This product conforms to the class A standards for Electromagnetic Emissions, intended for laboratory equipment applications. It is possible that emissions from this product may interfere with some sensitive appliances when placed nearby or on the same circuit as those appliances. The user should be aware of this potential and take appropriate measures to avoid interference.

Bio-Rad's PowerPac power supplies are designed and certified to meet EN 61010\* safety standards. Certified products are safe to use when operated in accordance with the instruction manual. This safety certification does not extend to electrophoresis cells or accessories that are not EN 61010 certified, even when connected to this power supply.

This instrument should not be modified or altered in any way. Alteration of this instrument will void the manufacturer's warranty, void the EN 61010 certification, and create a potential safety hazard for the user. Bio-Rad is not responsible for any injury or damage caused by the use of this instrument for purposes other than those for which it is intended, or by modifications of the instrument not performed by Bio-Rad or an authorized agent.

\*EN 61010 is an internationally accepted electrical safety standard for laboratory instruments.

# Section 1 Introduction

## 1.1 Overview

The PowerPac Universal power supply is designed to provide constant voltage, current or power for a wide range of electrophoresis applications, including high throughput electrophoresis with the Dodeca cells and electrophoretic blotting.

#### **Output specifications:**

| Voltage:      | Adjustable from 10 to 500 volts (V) in 1 V increments                                                                         |
|---------------|----------------------------------------------------------------------------------------------------|
| Current:      | Adjustable from 10 to 2500 mA in 1 mA increments.                                                                             |
| Power:        | Adjustable from 1 to 500 Watts (W) in 1 W increments.                                                                         |
| Output jacks: | Four sets of output jacks are provided to facilitate connection<br>of up to 4 identical electrophoresis cells simultaneously. |

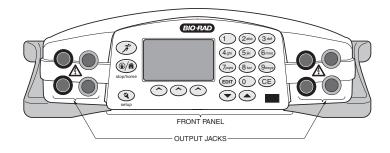

Fig. 1. Front view.

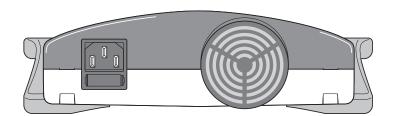

Fig. 2. Rear view.

The PowerPac Universal has the following features:

- Constant voltage, constant current, or constant power operation with automatic crossover
- · LCD screen displays all run parameters at once
- · Programmable methods with up to nine steps
- · Storage capacity for up to nine user defined methods
- · Continuous, hour and volt-hour time modes
- Paused run editing
- Safety features: no-load, short circuit, rapid resistance change, ground leak, and internal thermal protection
- User optional run completion after an AC power failure
- Adjustable LCD display contrast
- EN61010 international safety certification
- Input power 100-120/220-240 VAC, 50/60 Hz, auto-switching
- · Four output terminals
- Stackable case with adjustable viewing angle via flip down legs (See Figure 3)
- Infrared port, for transmitting data to a personal computer or PDA

#### **Optional:**

• Data transfer software (DTS) for data file management on a PDA and PC

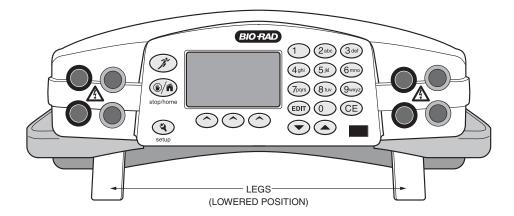

Fig. 3. Front view with legs in lowered position.

## 1.2 Unpacking

When you receive your power supply, carefully inspect the container for any damage which may have occurred in shipping. Severe damage to the container may indicate damage to the power supply itself. If you suspect damage to the unit, immediately file a claim with the carrier in accordance with their instructions before contacting Bio-Rad Laboratories.

After unpacking the PowerPac Universal, remove the plastic film from the translucent green top case. The plastic film may leave a residue. If so, clean with a soft, damp cloth. Also remove the die-cut plastic film covering the display window.

Contents include:

- PowerPac Universal power supply
- Power cord
- Instruction manual
- Warranty card
- Declaration of conformity

If any part is missing or damaged, contact Bio-Rad Laboratories immediately.

# Section 2 Control features

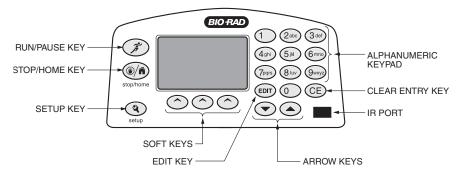

#### Fig. 4. Front Panel.

| Key                     | Description                                                                                                    |
|-------------------------|----------------------------------------------------------------------------------------------------|
| Run/Pause               | Starts or pauses a run. When paused, the run parameters for the current or subsequent step(s) may be edited. The modified method may be stored to permanent memory by pressing <b>SAVE</b> at the end of the run.                                                                                                    |
| Stop/Home               | Terminates the run in progress and displays the final run parameters, or if no run is active, changes the display to the Home screen.                                                                                                    |
| stop/home               | <b>Note</b> : If a method has been edited during a run, <b>SAVE</b> must be pressed at the end of the run to save the changes.                                                                                                    |
| Setup<br>etup           | Used to set the PowerPac Universal default settings such as:<br>power failure detection, rapid resistance change detection, no load<br>detection as well as clock, contrast and key chirp settings (see<br>Section 3.1).                                                                                                    |
| EDIT                    | Toggles soft key assignments between those used to set the run<br>mode (constant voltage, constant current or constant power), run<br>limits (voltage, current or power) and time mode (hours, volt-hours<br>or untimed).                                                                                                    |
| Arrow Keys              | Used to scroll through method list or method protocol. An asterisk (*) is used to identify the selected method or step.                                                                                                    |
| CE                      | Deletes alphanumeric characters from a parameter value or method name, or restores previous numeric value.                                                                                                    |
| Alpha-numeric<br>keypad | Used to enter parameter values and method names. When<br>method names are entered, the manner in which keys are pressed<br>determines the characters entered and their placement. Rapid<br>repetitive strokes on a single key cause the character displayed at<br>the cursor position to toggle between those associated with the<br>key (i.e. a®b®c®2®A®B®C®2). The cursor position advances<br>each time a different key is pressed or when there is a pause<br>between strokes of a single key. |
| Soft Keys               | The commands on the LCD screen immediately above the soft keys assign their functionality.                                                                                                    |

# Section 3 Setup and Operation

# 3.1 SET UP

This section describes how the PowerPac Universal power supply is set up and connects to an electrophoresis cell(s).

| Step | Procedure     | Description                                                                                                    |
|------|---------------|----------------------------------------------------------------------------------------------------|
| 1.   | Connect Cells | Insert power leads into one of the output<br>terminals located on the front of the power<br>supply (shown to the left). Note that the<br>symbol indicates high voltages and that<br>the power leads must be inserted perpendicular to<br>the curve of the case (see Figure 5). |
|      |               |                                                                                                    |

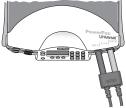

Fig. 5. Power Lead Connected Correctly

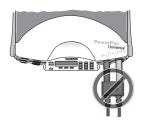

| Fig. 6. Power Leads Connected Inc | correctly |
|-----------------------------------|-----------|
|-----------------------------------|-----------|

| 2. | Turn power on                         | Use the switch located on the right side of the power supply to turn the power on. When turned                                                                                                    |
|----|---------------------------------------|----------------------------------------------------------------------------------------------------|
|    | FW Version: 1.20<br>Serial No. 000002 | on, the unit briefly displays the firmware version<br>and serial number and then goes to the Home<br>screen. The Home screen soft keys are used to<br>operate the power supply in<br>manual (Section 3.2) or method mode (Section<br>3.3). |
|    | SELECT MODE                           | MANUAL mode: Program and run a single step method without storing into memory.                                                                                                    |
|    | MANUAL METHODS                        | METHODS mode: Program, store, and run single or multistep methods.                                                                                                    |
| 3. | Open the setup editor                 | Press <b>SETUP</b> to start the setup editor. <b>SETUP</b> can be pressed from any screen except the run screen.                                                                                                    |
|    |                                       |                                                                                                    |

| Step | Procedure                                                                                                    | Description                                                                                                    |
|------|----------------------------------------------------------------------------------------------------|----------------------------------------------------------------------------------------------------|
| 4.   | Set the Power Failure detection mode                                                                                                   | Use the <b>PFd</b> soft key to set the Power Failure detection mode:                                                                                                    |
|      | SETUP<br>PFd: OFF<br>RRCd-NLDd: ON<br>PFd RRCd-NLDd PANEL                                                                              | <ul> <li>PFd = OFF: Turns power failure detection off. In this mode, the run is terminated if a power failure occurs.</li> <li>PFd = ON NEXT RUN ONLY: Turns power failure detection on for a single run.</li> <li>PFd = ON: Turns power failure detection mode on. If there is a power failure in this mode, then the run will resume when the power is restored after single or mulitple power failures.</li> <li>Warning: Turning the power supply off to stop a run in progress is regarded as a power failure and the interrupted run (when PFd = ON) will resume the next time the power supply is turned ON.</li> </ul> |
| 5.   | Set the Rapid<br>Resistance Change<br>detection/No Load<br>detection mode<br>SETUP<br>PFd: OFF<br>RRCd-NLDd: ON<br>PFd RRCd-NLDd PANEL | <ul> <li>Press the RRCd-NLDd soft key to change the Rapid Change detection and No Load detection mode.</li> <li>RRCd-NLDd = ON: Detection of a load change greater than 20% or 15 mA, or the absence of a load (current is less than 2 mA), will cause an alarm to sound and the run to pause.</li> <li>RRCd-NLDd = OFF: Does not detect sudden load changes or the absence of a load. When running in this mode, the</li></ul>                                                                                                    |
| 6.   | Set the control panel default settings                                                                                                 | Press the <b>PANEL</b> soft key.                                                                                                    |
| 7.   | Set the default contrast<br>Tue 27-May-03 11:22<br>CONTRAST: 95<br>KEY CHIRP: ON<br>CLOCK CONTRAST CHIRP                               | Press the <b>CONTRAST</b> soft key and enter a value from the keypad. The contrast value range is between 80 and 110.                                                                                                    |

| Step | Procedure                                                                                                    | Description                                                                                                    |
|------|----------------------------------------------------------------------------------------------------|----------------------------------------------------------------------------------------------------|
| 8.   | Set the key chirp mode<br>Tue 27-May-03 11:22<br>CONTRAST: 95<br>KEY CHIRP: ON<br>CLOCK CONTRAST CHIRP         | <ul> <li>Press the CHIRP soft key to turn key chirp on or off.</li> <li>KEY CHIRP = OFF: No sound is produced when a key is pressed. This does not affect alarms.</li> <li>KEY CHIRP = ON: A chirp noise is heard every time a key is pressed.</li> </ul>                                                                                                    |
| 9.   | Set the clock<br>Tue 27-May-03 11:22<br>CHANGE DAY W/ARROWS.<br>CONTRAST: 95<br>KEY CHIRP: ON<br>PREV NEXT SET | Press the <b>CLOCK</b> soft key to display the clock<br>settings screen. Use the <b>PREV</b> and <b>NEXT</b> soft<br>keys to move the cursor between the day,<br>date and time fields. The up and down arrow<br>keys are used to set the day and month and<br>the keypad is used to enter the date and time<br>values.<br>Press the <b>SET</b> soft key to accept the new day,<br>date and time values.<br>Press <b>Setup</b> once to return to the previous<br>screen or twice to exit setup mode.<br><b>Note</b> : The PowerPac Universal contains an<br>internal battery to maintain the clock settings<br>during power off. |

## 3.2 Manual Mode Operation

3.

This section describes how to program and perform a run in manual mode.

In the Manual mode the user can program and start a single step method with a minimum number of keystrokes. This single step method is not stored in permanent memory; however, the run parameters are kept in the flash memory until the PowerPac is turned off. This allows repeating the same run without having to re-enter the values.

| Step | Procedure               | Description                                                                                                    |
|------|-------------------------|----------------------------------------------------------------------------------------------------|
| 1.   | Set up the power supply | Refer to Section 3.1 for instrument setup.                                                                                 |
| 2.   | Select a run mode       | From the Home screen, press the MANUAL                                                                                     |
|      | SELECT MODE             | soft key to perform a single step run in manual mode or press <b>METHODS</b> to run a multi-step method (see Section 3.3). |
|      | MANUAL METHODS          |                                                                                                    |

Use the soft keys to select the constant Select a constant parameter and the keypad to enter its value. parameter The constant parameter is displayed in large font. If the run will be performed as an EDIT CONSTANT un-timed run at the displayed maximum limit 2500 mA values for the non-constant parameters U 500 W (shown to the right of the constant parameter) TIME: UNTIMED skip to Step 6, otherwise press the EDIT key. CONST▼ CONSTA CONSTW ConstV: Used to run with constant voltage. ConstA: Used to run with constant current. ConstW: Used to run with constant power.

| Step | Procedure                                                | Description                                                                                                    |
|------|----------------------------------------------------------|----------------------------------------------------------------------------------------------------|
| 4.   | Enter limits for the non-constant parameters             | Use the soft keys to select a non-constant<br>parameter and the keypad to enter its value.<br>If the run will be performed as an un-timed<br>run, skip to Step 6, otherwise, press the <b>EDIT</b><br>key. Note: to change the constant value, press<br>its soft key and enter a new value.<br><b>ConstV</b> : Used to change the voltage<br>constant value.<br><b>LimitA</b> : Used to change the maximum<br>default value for current limit.<br><b>LimitW</b> : Used to change the maximum<br>default value for power limit. |
| 5.   | $\begin{tabular}{ c c c c c c c c c c c c c c c c c c c$ | Use the soft keys to select the time mode and<br>the keypad to enter the run time. Press the<br><b>EDIT</b> key to return to Step 3, otherwise,<br>proceed to the next step.<br><b>HRS</b> : Run time is in units of hours.<br><b>VHOURS</b> : Run time is in units of volt-hours.<br><b>UNTIMED</b> : Run is continuous.                                                                                                    |
| 6.   | Start the run                                            | Press 🛞 to start a run.                                                                                                    |
| 7.   | Monitor the run                                          | The run screen is used to monitor run<br>parameters or to pause a run. The elapsed<br>time versus the programmed time, voltage,<br>current and power values may be viewed from<br>the run screen.<br>Press the <b>PAUSE</b> soft key to edit the run<br>parameters (see Section 3.3.3) or to abort the<br>run. Press () to terminate the run.                                                                                                    |

## 3.3 Method Mode Operation

This section describes how to program and perform a run in Method mode. Method mode operation is used to create and run single and multi-step methods. In method mode, up to nine methods, each with up to nine steps may be programmed, stored, or edited. Each of these methods may be transferred to or from a PDA, through the PowerPac Universal IR port as described in Section 4.

#### 3.3.1 Create and Run a New Method

This section describes how to create and run a new method.

| Step | Procedure              | Description                                |
|------|------------------------|--------------------------------------------|
| 1.   | Setup the power supply | Refer to Section 3.1 for instrument setup. |

| Step | Procedure                                                                                                    | Description                                                                                                    |
|------|----------------------------------------------------------------------------------------------------|----------------------------------------------------------------------------------------------------|
| 2.   | Select the programming<br>mode                                                                                                    | On the Home screen, press the <b>METHODS</b> soft key to display the Method List screen.                                                                                                    |
| 3.   | Create a new method<br>METHOD LIST<br>EMPTY 1<br>EMPTY 2<br>EMPTY 3<br>OPEN DELETE NEW                                                                                      | Press the <b>NEW</b> soft key on the Methods List<br>screen to create a new method. Note that if<br>there are already nine methods defined in the<br>list, an existing method will need to be deleted<br>before a new method can be added to the list.<br>To delete a method use the up and down<br>arrow keys to select a method (identified by *)<br>and then press the <b>DELETE</b> soft key. Press<br>the <b>OPEN</b> soft key to open the selected,<br>stored method and display the method.      |
| 4.   | Matterna       METHOD: UNTITLED         * S1       (EMPTY)         METHODS       METHODS         EDIT NAME: NAME_       S1         S1       (EMPTY)         CANCEL       OK | Press the up arrow key to select the method<br>name field. Note that the soft keys have now<br>changed to <b>CANCEL</b> and <b>OK</b> . Use the CE<br>button to delete the default name and the<br>keypad to enter a method name. Refer to<br>Section 2 for help using the keypad. Press the<br><b>CANCEL</b> soft key to abort naming the method<br>or the <b>OK</b> soft key to accept the new name.<br>Note that OK accepts the name but is not<br>stored into memory until the method is saved.     |
| 5.   | Select a step to edit<br>METHOD: NAME<br>* S1 (EMPTY)<br>METHODS DELETE SAVE                                                                                                | Press the <b>EDIT</b> key to open the selected empty step (identified by *).                                                                                                    |
| 6.   | Set the constant<br>parameter for the<br>current step<br>S1/1 EDIT CONSTANT<br>O V 2500 mA<br>500 W<br>TIME: UNTIMED<br>CONST CONSTA CONSTW                                 | Use the soft keys to select the constant<br>parameter and the keypad to enter its value. If<br>the method is complete go to Step 10,<br>otherwise, press the <b>EDIT</b> key. Note that the<br>maximum default values for the non-constant<br>parameters are listed on the right side of the<br>screen and the time mode at the bottom.<br><b>ConstV</b> : Used to run with constant voltage.<br><b>ConstA</b> : Used to run with constant current.<br><b>ConstW</b> : Used to run with constant power. |

| Step | Procedure                                                                                                    | Description                                                                                                    |
|------|----------------------------------------------------------------------------------------------------|----------------------------------------------------------------------------------------------------|
| 7.   | Enter non-constant<br>parameter limits for<br>the current step                                                                 | Use the soft keys to select a non-constant<br>parameter and the keypad to enter its value.<br>If the method is complete and will be run<br>un-timed go to Step 10, otherwise, press the<br><b>EDIT</b> key. Note: to change the constant value,<br>press its soft key and enter a new value.                                                                                                    |
|      | TIME: UNTIMED<br>CONSTV LIMIT                                                                                                  | <b>ConstV</b> : Used to change the voltage constant value.                                                                                                    |
|      |                                                                                                    | LimitA: Used to change the maximum default value for current limit.                                                                                                    |
|      |                                                                                                    | LimitW: Used to change the maximum default value for power limit.                                                                                                    |
| 8.   | Select the time mode                                                                                                    | Use the soft keys to select a time mode and the keypad to enter the run time. Press <b>EDIT</b> .                                                                                                    |
|      | S1/1 EDIT TIME<br><b>100</b> V 2500 mA<br>500 W<br>TIME: UNTIMED<br>HRS VHOURS UNTIMED                                         | <ul> <li>HRS: Run time is in units of hours.</li> <li>VHOURS: Run time is in units of volt-hours.</li> <li>UNTIMED: Run is continuous. Note that steps programmed after an un-timed step are ignored.</li> </ul>                                                                                                    |
| 9.   | Add a new step or save<br>the method                                                                                           | To program additional steps press the down arrow key to select the empty step and repeat steps 5–8.                                                                                                    |
|      | METHOD: NAME<br>* S1 100V 00:30 HRS<br>S2 (EMPTY)<br>METHODS DELETE SAVE                                                       | If the method will not be saved, go directly to<br>Step 10, otherwise press the <b>SAVE</b> soft key<br>and then go to Step 10. Press the <b>DELETE</b><br>soft key to delete the selected step. Press the<br><b>METHODS</b> soft key to return to the Method<br>List screen.                                                                                                    |
| 10.  | Start the run                                                                                                    | Press 📧 to start a run.                                                                                                    |
| 11.  | Monitor the run                                                                                                    | The run screen is used to monitor run<br>parameters or to pause a run. The current<br>step versus total steps programmed, voltage,<br>current and power values, elapsed time versus<br>the programmed time, and total elapsed time<br>of the method are displayed on the run screen.                                                                                                    |
|      |                                                                                                    | Press the <b>PAUSE</b> soft key to edit the run<br>parameters (see Section 3.3.3). Press for to<br>terminate the run. Note that any edits<br>made during the run will not be saved unless<br><b>SAVE</b> is pressed at the end of the run.                                                                                                    |
| 12.  | View the run<br>information<br>RUN COMPLETED AT:<br>05/27/03 12:34:01<br>200V 106mA 21W<br>Time: 00:01 Vh: 00003<br>RERUN EXIT | The "Run Completed" or "Run Terminated" screen is displayed at the end of a run. The date and time, the final running parameter values, the total elapsed time in hours and volt-hours are displayed on the screen. Press the <b>RERUN</b> soft key to repeat the run or the <b>EXIT</b> soft key to display the Method Step List. After the run is finished, the run data may be transmitted to a PDA or PC (see Section 4.2.2). |

# 3.3.2 Edit (or View) and Run a Saved Method

| This section describes how to edit, view and run a saved method. | This sectior | n describes | how to edit | , view and run | a saved method. |
|------------------------------------------------------------------|--------------|-------------|-------------|----------------|-----------------|
|------------------------------------------------------------------|--------------|-------------|-------------|----------------|-----------------|

| Step | Procedure                                                                                                    | Description                                                                                                    |
|------|----------------------------------------------------------------------------------------------------|----------------------------------------------------------------------------------------------------|
| 1.   | Set up the power supply                                                                                                    | Refer to sections 3.1 for instrument setup.                                                                                                    |
| 2.   | Select the programming<br>mode                                                                                                    | On the Home screen, press the <b>METHODS</b> soft key to view the method list.                                                                                                    |
| 3.   | Open an existing method<br>METHOD LIST<br>* IEF<br>NATIVE<br>SDS-PAGE<br>OPEN DELETE NEW                                                                   | Use the up and down arrow keys to select a method to edit (identified by *) and then press <b>OPEN</b> to open the Method screen. Press <i>(P)</i> to run the opened method or go to Step 4 to view and edit the method.                                                                                                    |
| 4.   | Select a step to edit<br>METHOD: SDS-PAGE<br>* S1 100V 00:30 HRS<br>S2 300V 00:30 HRS<br>S3 (EMPTY)<br>METHODS DELETE                                      | Press the up and down arrow keys to select a step. An asterisk (*) indicates the selected step. Press <b>EDIT</b> to view or edit. Note: to edit the method name, use the up arrow key to move to the method name and activate the name field. Use the keypad to change the name.                                                                                                    |
| 5.   | Set the constant<br>parameter for the<br>current step<br>S1/2 EDIT CONSTANT<br>100 V <sup>2500 mA</sup><br>500 W<br>TIME: 00:30 HRS<br>CONST CONSTA CONSTW | Use the soft keys to select the constant<br>parameter and the keypad to enter its value. If<br>the method is complete skip to Step 9,<br>otherwise, press the <b>EDIT</b> key. Note that the<br>non-constant parameter values are listed on<br>the right side of the screen and the time mode<br>at the bottom.<br><b>ConstV</b> : Used to run with constant voltage.<br><b>ConstA</b> : Used to run with constant current.<br><b>ConstW</b> : Used to run with constant power. |

| Step | Procedure                                                                                                    | Description                                                                                                    |                                                                                                    |
|------|----------------------------------------------------------------------------------------------------|----------------------------------------------------------------------------------------------------|----------------------------------------------------------------------------------------------------|
| 6.   | Set the non-constant<br>parameter limits for<br>the current step<br>S1/2 EDIT LIMITS<br><b>100 V</b> <sup>2500 mA</sup><br>500 W<br>TIME: 00:30 HRS<br>CONSTV LIMIT                           | constant va<br>LimitA: Used to ch<br>value.                                                                                                    | pad to enter its value.<br>ete skip to Step 9,<br>DIT key. Note: to<br>alue, press its soft key<br>ange the voltage |
|      |                                                                                                    | value.                                                                                                    |                                                                                                    |
| 7.   | Select the time mode                                                                                                    | Use the soft keys to se<br>the keypad to enter the<br><b>EDIT</b> key.                                                                         |                                                                                                    |
|      |                                                                                                    | •                                                                                                    | in units of hours.                                                                                                  |
|      | TIME: 00:30 HRS                                                                                                    | VHOURS: Run time is                                                                                                    | in units of volt-hours.                                                                                             |
|      |                                                                                                    |                                                                                                    | tinuous. Note that steps<br>ed after an un-timed<br>nored.                                                          |
| 8.   | Add a new step or save the method                                                                                                    |                                                                                                    | y to move to the empty                                                                                              |
|      | METHOD:         SDS-PAGE           * S1         100V         00:30 HRS           S2         300V         00:30 HRS           S3         (EMPTY)           METHODS         DELETE         SAVE | to add a new step. If th<br>saved, go to Step 9, ot<br>SAVE soft key and the                                                                   | herwise press the                                                                                                   |
|      |                                                                                                    | -                                                                                                    |                                                                                                    |
| 9.   | Start the run                                                                                                    | Press 🔊 to start a ru                                                                                                    | 1.                                                                                                    |
| 10.  | Monitor the run                                                                                                    | The run screen is used parameters or to pause                                                                                                  |                                                                                                    |
|      | 100 V 53 mA<br>5 W<br>00:00/00:30 00:00 HRS<br>PAUSE                                                                                                    | step versus total steps<br>current and power valu<br>the programmed time,                                                                      | programmed, voltage,<br>es, elapsed time versus                                                                     |
|      |                                                                                                    | Press the <b>PAUSE</b> soft<br>parameters (see Section<br>terminate the run. Note<br>made during the run with<br><b>SAVE</b> is pressed at the | on 3.3.3). Press () to<br>that any edits<br>Il not be saved unless                                                  |

| Step | Procedure                                                                                                    | Description                                                                                                    |
|------|----------------------------------------------------------------------------------------------------|----------------------------------------------------------------------------------------------------|
| 11.  | View the run<br>information<br>RUN COMPLETED AT:<br>05/27/03 12:34:01<br>200V 106mA 21W<br>Time: 00:01 Vh: 00003<br>RERUN EXIT | The "Run Completed" or "Run Terminated"<br>screen is displayed at the end of a run. The<br>date and time, the final running parameter<br>values, the total elapsed time in hours and<br>volt-hours are displayed on the screen. Press<br>the <b>RERUN</b> soft key to repeat the run or the<br><b>EXIT</b> soft key to display the Method Step List.<br>After the run is finished, the run data may be<br>transmitted to a PDA or PC (see Section 4.2.2). |

## 3.3.3 Edit a Paused Run

This section describes how to edit a paused run.

| Step | Procedure                                                                                                    | Description                                                                                                    |
|------|----------------------------------------------------------------------------------------------------|----------------------------------------------------------------------------------------------------|
| 1.   | Pause the run                                                                                                    | Press the <b>PAUSE</b> soft key or $\mathscr{F}$ to pause a run that is in progress.                                                                                                    |
| 2.   | Edit the method<br>RUN PAUSED AT:<br>05/27/03 12:29:00<br>100V 53mA 5W<br>Time: 00:00 Vh: 00000<br>EDIT CONTINUE                                                  | The pause window displays the current run parameters as well as the date and time that the run was paused.<br>Press the <b>EDIT</b> soft key or the <b>EDIT</b> key to modify the method. The <b>CONTINUE</b> soft key or $\mathscr{P}$ button can be used to resume the run.                                                                                                    |
| 3.   | Select a method step<br>METHOD: SDS-PAGE<br>* S1 100V 00:30 HRS<br>S2 300V 00:30 HRS<br>S3 (EMPTY)<br>CONTINUE                                                    | <ul> <li>Press the up and down arrow keys to select the step to edit or add. An asterisk (*) indicates the selected step.</li> <li>Press the EDIT key to modify the selected step.</li> <li>Press the CONTINUE soft key or <i>(P)</i> to resume the run when finished editing the method.</li> </ul>                                                                                                    |
| 4.   | Set the constant<br>parameter for the<br>current step<br>S1/2 EDIT CONSTANT<br><b>100</b> V <sup>2500</sup> mA<br>500 W<br>TIME: 00:30 HRS<br>CONST CONSTA CONSTW | Use the soft keys to select the constant<br>parameter and the keypad to enter its value.<br>Press the EDIT key when finished. The<br>key can be pressed at any time to<br>resume the run. Note that the non-constant<br>parameter<br>values are listed on the right side of the screen<br>and the time mode at the bottom.<br>ConstV: Used to run with constant voltage.<br>ConstA: Used to run with constant current. |
|      |                                                                                                    | <b>ConstW</b> : Used to run with constant power.                                                                                                    |

| Step | Procedure                                                                                                    | Descriptio                                                           | on                                                                                                    |
|------|----------------------------------------------------------------------------------------------------|----------------------------------------------------------------------|----------------------------------------------------------------------------------------------------|
| 5.   | Set the non-constant parameter limits for the current step $\begin{array}{ c c c c c c c c c c c c c c c c c c c$                   | parameter<br>Press the<br>key can be<br>resume the                   | off keys to select a non-constant<br>and the keypad to enter its value.<br><b>EDIT</b> key when finished. The <i>C</i><br>e pressed at any time to<br>e run. Note: to change the constant<br>ss its soft key and enter a new<br>Used to change the voltage<br>constant value.<br>Used to change the current limit<br>value.<br>Used to change the power limit                                         |
|      |                                                                                                    |                                                                      | value.                                                                                                    |
| 6.   | Select the time mode $\begin{array}{ c c c c c c c c c c c c c c c c c c c$                                                         | the keypad<br>EDIT key v<br>r key ca<br>cannot be<br>HRS:<br>VHOURS: | off keys to select a time mode and<br>d to enter the run time. Press the<br>when finished and go to Step 3. The<br>an be pressed at any time to resume<br>the run. Note that the time mode<br>changed for the step in progress.<br>Run time is in units of hours.<br>Run time is in units of volt-hours.<br>: Run is continuous. Note that steps<br>programmed after an un-timed<br>step are ignored. |
| 7.   | Exit the run completed<br>screen<br>RUN COMPLETED AT:<br>05/27/03 12:34:01<br>200V 106mA 21W<br>Time: 00:01 Vh: 00003<br>RERUN EXIT | or "Run Co<br>this point t<br>PDA or PC<br>Press the                 | un is finished the "Run Terminated"<br>ompleted" screen is displayed. At<br>he run data may be transmitted to a<br>C, if desired (see Section 4.2.2).<br><b>RERUN</b> soft key to repeat the run or<br>soft key to return to the Method Step                                                                                                    |
| 8.   | Save the changes<br>METHOD: SDS-PAGE<br>* S1 100V 00:30 HRS<br>S2 300V 00:30 HRS<br>S3 (EMPTY)<br>METHODS DELETE SAVE               | SAVE soft<br>during the                                              | Method Step List screen, press the<br>key to save the changes made<br>run. Note that pressing <b>SAVE</b> will<br>the original method.                                                                                                    |

# Section 4 Operation with a Personal Computer and PDA

The PowerPac Universal is capable of transmitting methods to and from a PDA, and transmitting run data to a personal computer (PC) or PDA through the IR port located on the front of the power supply.

#### 4.1 Operation with a Personal Computer

Communication between a PowerPac Universal power supply and a PC requires that the PowerPac data transfer software (Catalog Number 164-5067, includes PowerPac remote software also) be installed on a compatible PC. The PowerPac data transfer software for the PC is compatible with computers that run the Windows 2000<sup>™</sup> or Windows XP<sup>™</sup> operating system and that include an IrDA port. The PowerPac data transfer software is used to transmit run data from the PowerPac Universal or PDA, to a PC. PowerPac data transfer software instructions are contained within the help file of the software itself and will not be discussed here.

## 4.2 Operation with a PDA

Communication between a PowerPac Universal power supply and a PDA requires that the PowerPac remote software (Catalog Number 164-5067, includes PC software also) be installed on a compatible PDA. The PowerPac remote software is compatible with any PDA that runs Palm OS version 4.0 or above. With the PowerPac remote software the PDA can perform the following functions:

- Transmit methods to and from the PowerPac Universal.
- Receive data from the PowerPac Universal
- Transmit data to a PC
- · Create and store up to 20 methods
- Store up to 20 data files
- Provide unique data file identification

Instructions for the PowerPac remote software for PDA operation are given in the following two sections.

#### 4.2.1 Create, Edit and Transmit Methods

| Step | Procedure                                       | Description                            |
|------|-------------------------------------------------|----------------------------------------|
| 1.   | Start the software                              | Start the PowerPac Remote software and |
|      | PowerPacRemote                                  | press Select/Edit Methods              |
|      | Bio-Rad Laboratories<br>PowerPac Remote Control |                                        |
|      | BIO RAD                                         |                                        |
|      | Select/Edit Methods)                            |                                        |
|      | Run Data                                        |                                        |

| Step | Procedure                                                                                                    | Description                                                                                                    |
|------|----------------------------------------------------------------------------------------------------|----------------------------------------------------------------------------------------------------|
| 2.   | Open a method                                                                                                   | There are three ways to open a method:                                                                                                    |
|      | PowerPac Methods                                                                                                | a. Press <b>New Method</b> to create and open a new method.                                                                                                    |
|      | Existing Methods<br>Edit Sample<br>Beam<br>New Method Purge Methods<br>Beam Current Method In Done              | <ul> <li>b. Select a method from the drop-down method list and press Edit. Note that the Edit and Beam buttons appear only if a method from the method list has been selected.</li> <li>c. Press Beam Current Method In to retrieve a method from the PowerPac Universal and store it in the method list. Note: the method in the PowerPac Universal has to be opened before transmission.</li> <li>Other Buttons</li> <li>Purge Methods: Used to delete ALL methods stored on the PDA</li> <li>Beam: Transmits the currently selected method to the PowerPac Universal</li> <li>Done: Returns to the start-up screen.</li> </ul> |
| 3.   | Edit the method                                                                                                 | Press <b>Select/Edit Methods</b> , select the method from the drop-down method list and press <b>Edit</b> .                                                                                                    |
|      | Method: SDS-PAGE Save<br>Rename Delete<br>Beam<br>Method Steps<br>S 1 100V 2500mA 500W UNTIMED<br>S 2Blank Step | Select a step to edit from the <b>Method Steps</b> drop-down menu.                                                                                                    |
|      | Delete Step (Methods)                                                                                           |                                                                                                    |

| Step | Procedure                                                                                                    | Descriptio                                          | 'n                                                                                                    |
|------|----------------------------------------------------------------------------------------------------|-----------------------------------------------------|----------------------------------------------------------------------------------------------------|
| 4.   | Edit a step                                                                                                    |                                                     | ne Constant mode: voltage (V),<br>nt (A) or power (W).                                                                                                    |
|      | Edit Method Method: SDS-PAGE Rename Delete                                                                           |                                                     | the constant and non-constant<br>s in the Volts, mAmps and Watts                                                                                                    |
|      |                                                                                                    | (Untir                                              | t whether the run will be timed<br>ned box is not checked) or<br>ned (the Untimed box is checked).                                                                                                    |
|      | V     Timing     Watts: 500       A     T     Vhours: 00000       W     Vh     Untimed       Delete Step     Methods | Chec<br>methe                                       | ge the method name as needed.<br>k the Rename box to rename the<br>od or leave it un-checked to save<br>dited method with the new name.                                                                 |
|      |                                                                                                    |                                                     | t another step to edit from the<br>" drop-down list and edit the step.                                                                                                    |
|      |                                                                                                    | f. Press                                            | <b>Save</b> to save the method.                                                                                                    |
|      |                                                                                                    | Other Butte                                         | ons                                                                                                    |
|      |                                                                                                    | Delete: De                                          | eletes the entire method.                                                                                                    |
|      |                                                                                                    | Delete Ste                                          | p: Deletes the current step.                                                                                                    |
|      |                                                                                                    | Methods:                                            | Returns to Method List screen.                                                                                                    |
| 5.   | Transmit the method                                                                                                  | PowerPac<br>methods a<br>Universal t<br>transmitted | m to transmit the method to the<br>Universal. Note that if nine<br>Iready exist on the PowerPac<br>hat the new method will be<br>I to flash memory so it can be run,<br>of be saved to the method list. |

#### 4.2.2 Receive and Transmit Data

| Step | Procedure                                       | Description                                                  |
|------|-------------------------------------------------|--------------------------------------------------------------|
| 1.   | Start the software                              | Start the PowerPac Remote software and press <b>Run Data</b> |
|      | PowerPacRemote                                  |                                                              |
|      | Bio-Rad Laboratories<br>PowerPac Remote Control |                                                              |
|      | Select/Edit Methods)                            |                                                              |
|      | Run Data                                        |                                                              |
|      |                                                 |                                                              |
|      |                                                 |                                                              |

| Step | Procedure                                   | Description                                                                                                    |
|------|---------------------------------------------|----------------------------------------------------------------------------------------------------|
| 2.   | Receive data from the<br>PowerPac Universal | Press <b>Get Data From PowerPac</b> to request<br>and receive the data file from the PowerPac's<br>most recent run. |
| 1    | Recorded Run Data                           | Other Buttons                                                                                                    |
|      | Collected Run Data                          | <b>Purge Data</b> : Used to delete <b>ALL</b> data stored on the PDA                                                |
|      | ▼ Run Data                                  | <b>Done</b> : Returns to the start-up screen.                                                                       |
|      | Purge Data<br>(Get Data From PowerPac)      |                                                                                                    |
|      | Done                                        |                                                                                                    |

| ~  |                                                                                                    |                                                                                                    |
|----|----------------------------------------------------------------------------------------------------|----------------------------------------------------------------------------------------------------|
| 3. | Transmit data to a PC                                                                                                    | Select a data file from the drop-down <b>Run Data</b> list and then press <b>Beam</b> to transmit the                                                                                                    |
|    | Recorded Run Data<br>Collected Run Data<br>This data file has not been<br>beamed to the PC<br>▼ SN 00002 15:56:05 27-May-03 | data to a PC. The warning "This data file has<br>not been beamed to the PC" is displayed for<br>all data files that have not been transmitted to<br>a PC. Note that the <b>Extract Method</b> , <b>Beam</b><br>and <b>Delete</b> buttons appear only if a run in the<br><b>Run Data</b> list has been selected. |
|    | Purge Data       Extract Method         Get Data From PowerPac         Beam       Delete                                    | Other Buttons<br><b>Purge Data</b> : Used to delete <b>ALL</b> data stored<br>on the PDA                                                                                                    |
|    |                                                                                                    | <b>Extract Method</b> : Displays the method that was used to create the selected run data.                                                                                                    |
|    |                                                                                                    | Beam: Transmits data to a PC                                                                                                    |
|    |                                                                                                    | <b>Delete:</b> Deletes the currently selected data file.                                                                                                    |
|    |                                                                                                    | Done: Returns to the start-up screen.                                                                                                    |

# Section 5 Maintenance and Troubleshooting

#### 5.1 Maintenance

The PowerPac Universal requires little maintenance to assure reliable operation. To clean the case, first unplug the power supply. Use a damp cloth to wipe down the outer case.

### 5.2 Troubleshooting

#### 5.2.1 Basic Troubleshooting

| Problem                                                               | Cause                                                                                                    | Solution                                                                                                    |
|-----------------------------------------------------------------------|----------------------------------------------------------------------------------------------------|----------------------------------------------------------------------------------------------------|
| No display/lights/fan                                                 | <ol> <li>No AC power.</li> <li>Blown fuse</li> </ol>                                                                                                    | <ol> <li>Check if the PowerPac<br/>Universal is unplugged,<br/>or if there is a problem<br/>with th AC power source,<br/>or if the power switch is<br/>in the off position.</li> </ol>                                                            |
|                                                                       |                                                                                                    | 2. Replace the fuse. See Section 5.3 for details.                                                                                                    |
| Repeated blown fuses                                                  | Hardware failure                                                                                                    | Contact Bio-Rad Technical Resources.                                                                                                    |
| Leads from the cell are<br>not long enough to fit<br>the output jacks | Output terminals for the<br>PowerPac Universal are<br>recessed 16 mm to<br>meet safety regulations.<br>Some leads are not<br>long enough to make<br>electrical connection. | Use the PowerPac Adaptor<br>(Catalog number 165-5061),<br>which accommodates most<br>standard 4 mm banana<br>plugs, to make secure<br>electrical connection.<br><b>Note</b> : use of this PowerPac<br>adaptor voids EN61010<br>safety provisions. |
| Clock loses settings<br>on Power Off                                  | Onboard battery depleted                                                                                                    | Contact Bio-Rad Technical<br>Resources                                                                                                    |

#### 5.2.2 Power Failure Detection

The Power Failure detection mode (PFd) is used to determine the PowerPac Universal response to power failures and is set as described in Section 3.1. There are three Power Failure detection modes:

**OFF**: Power Failure detection is disabled. A run will terminate if a power failure occurs and Error code 07 will be displayed (see Section 5.2.4).

**ON NEXT RUN ONLY**: Power Failure detection is enabled for a single run and is then disabled for all subsequent runs. "PFd" is displayed in the upper right corner of the run screen for the run in which it is active.

**ON**: Power Failure detection is enabled and "PFd" is displayed in the upper right corner of the run screen. A run will resume when power is restored after single or multiple power failures(s).

If a power failure occurs during a run the following screens will be displayed.

| . ( |                       | Displaye  |
|-----|-----------------------|-----------|
|     | RUN COMPLETED AT:     | MORE is   |
|     | 05/27/03 12:35:56     | screen w  |
|     | 200V 105mA 21W        | power fa  |
|     | Time: 00:01 Vh: 00002 | Press the |
|     | RERUN MORE EXIT       | about the |
| (   |                       | when po   |
|     |                       | Press the |

 AC POWER INTERRUPTED

 AT:
 05/27/03
 12:35:00

 RESTARTED RUN

 AT:
 05/27/03
 12:35:07

 RERUN
 BACK
 EXIT

1

Displayed if PFd = ON

**MORE** is displayed on the Run Completed screen when a run ends that has had a power failure.

Press the **MORE** soft key to display details about the most recent power outage and when power was restored.

Press the **RERUN** soft key to restart the run Press the **BACK** soft key to return to the Run Completed screen.

Press the **EXIT** soft key to go to the Method List screen

2. ERROR STOP: CODE 07 RUN POWER FAILURE RUN TERMINATED. RESET WHEN READY. RESET Displayed if PFd = OFF This error screen is displayed if a run has terminated due to a power failure. Press **RESET** to return to the Home screen

#### 5.2.3 Rapid Resistance Change Detection/No Load Detection

The Rapid Resistance Change detection/No Load detection (RRCd-NLDd) is used to determine the instruments response due to a large change in resistance or the absence of a load. See Section 3.1 for a description of how to set this parameter.

**RRCd-NLDd = ON**: Detection of sudden load changes or the absence of a load is enabled. Load changes greater than 20% or 15 mA (whichever is greater), or the absence of a load (current is less than 2 mA), will cause an alarm to sound, and the run to pause (See Section 5.2.4, ERROR STOP 01 and 09).

**RRCd-NLDd = OFF**: Detection of sudden load changes or the absence of a load is disabled. When running in this mode, the  $\triangle$  symbol is displayed on the Run screen as a reminder that this safety feature has been turned off.

**Note**: This mode is used to complete electrophoresis application such as the D-Code that require that Rapid Resistance Change detection be turned off (due to possible fluctuations in current during a normal run), or applications such as isoelectric focusing that require less than 2 mA current.

#### 5.2.4 Error Messages

| Error Message                                                                                                | Cause                                                                                                    | Solution                                                                                                    |
|----------------------------------------------------------------------------------------------------|----------------------------------------------------------------------------------------------------|----------------------------------------------------------------------------------------------------|
| ERROR STOP <b>CODE 01</b><br>NOLOAD DETECTED<br>CORRECT AND CONTINUE<br><u>RUN PAUSED</u><br>CONTINUE CANCEL | <ol> <li>Electrophoresis cell<br/>not connected to the<br/>power supply or<br/>buffer levels too low.</li> </ol>          | <ol> <li>Make sure all electrical<br/>connections make good<br/>contact and the cables<br/>and wire electrodes are<br/>in good shape.<br/>Verify buffer levels are</li> </ol>                                                                          |
|                                                                                                    |                                                                                                    | appropriate.                                                                                                    |
|                                                                                                    | 2. The current load is less than 2 mA.                                                                                    | 2. Verify the electrophoresis<br>application power<br>requirements match<br>PowerPac Universal output<br>range. Note: The No Load<br>detection can be de-<br>activated. (See Sections 3.1<br>and 5.2.3)                                                |
| ERROR STOP: <b>CODE 02</b><br>OVER CURRENT<br>CORRECT AND CONTINUE<br><u>RUN PAUSED</u><br>CONTINUE CANCEL   | <ol> <li>Accidental shorting<br/>of output leads.</li> <li>Shorting due to</li> </ol>                                     | <ol> <li>Make sure all electrical<br/>connections make good<br/>contact and the cables<br/>and wire electrodes are in<br/>good shape.</li> <li>Verify buffer levels are</li> </ol>                                                                     |
|                                                                                                    | wrong connections.                                                                                                    | appropriate.                                                                                                    |
| ERROR STOP: <b>CODE 03</b><br>OVER VOLTAGE<br>CORRECT AND CONTINUE<br><u>RUN PAUSED</u><br>CONTINUE CANCEL   | 1. Control circuitry<br>problem                                                                                           | 1. Press the <b>CONTINUE</b> soft<br>key to continue the run.<br>If the problem continues,<br>cycle power and restart the<br>run. If the problem persists,<br>contact Bio-Rad Technical<br>Support.                                                    |
| ERROR STOP: <b>CODE 07</b><br>RUN POWER FAILURE<br>RUN TERMINATED<br><u>RESET WHEN READY</u><br>RESET        | AC Power was interrupted<br>during the run and the<br>run was terminated<br>because the Power<br>failure detection is OFF | To continue a run after a<br>power failure, activate the<br>Power Failure Detection mode<br>in the Setup window (See<br>Section 3.1).                                                                                                    |
| ERROR STOP: <b>CODE 08</b><br>REGULATION ERROR<br>RUN TERMINATED<br><u>RESET WHEN READY</u><br>RESET         | Control circuitry problems.                                                                                               | <ol> <li>Press the <b>RESET</b> soft key to<br/>clear the screen, then<br/>restart the run.</li> <li>If the problem continues,<br/>cycle power and restart the<br/>run. If the problem persists,<br/>contact Bio-Rad Technical<br/>support.</li> </ol> |

| Error Message                                                                                                   | Cause                                                                                                    | Solution                                                                                                    |
|----------------------------------------------------------------------------------------------------|----------------------------------------------------------------------------------------------------|----------------------------------------------------------------------------------------------------|
| ERROR STOP: <b>CODE 09</b><br>RAPID CHANGE IN R<br>CORRECT AND CONTINUE<br><u>RUN PAUSED</u><br>CONTINUE CANCEL | <ol> <li>Loose output<br/>connections leading<br/>to intermittent<br/>connection to the<br/>loads.</li> </ol>                                                   | <ol> <li>Verify all electrical<br/>connections.</li> </ol>                                                                                                    |
|                                                                                                    | <ol> <li>Cells added or<br/>removed during<br/>the run.</li> <li>Change in buffer<br/>levels</li> </ol>                                                         | <ol> <li>Pause power supply prior<br/>to adding or removing<br/>electrophoresis cells</li> <li>Verify buffer levels are<br/>appropriate.</li> </ol>                                                                                                    |
|                                                                                                    |                                                                                                    | <b>Note</b> : certain applications<br>exhibit intrinsic fluctuations in<br>resistance (e.g. Dcode). If this is<br>the case, the change in<br>resistance detection feature can<br>be disabled to allow<br>uninterrupted completion of the<br>run. (See Sections 3.1 and<br>5.2.3).                                                                                                    |
| ERROR STOP: <b>CODE 11</b><br>GROUND LEAK<br>CORRECT AND CONTINUE<br><u>RUN PAUSED</u><br>CONTINUE CANCEL       | Insulation failure in the<br>electrical connections<br>made outside the power<br>supply has caused a<br>current flow that may<br>create an unsafe<br>condition. | <ol> <li>Check electrical connections,<br/>electrophoresis cell, and<br/>chiller system for leaks.<br/>Verify that the electrophoresis<br/>cell rests on an insulated<br/>and dry surface.</li> <li>Check Power source<br/>connections. Additional<br/>capacitance to ground from<br/>external EMC filters or a UPS<br/>(Uninterruptible Power<br/>Supply) can cause<br/>excessive ground currents.</li> </ol> |
| ERROR STOP: <b>CODE 12</b><br>REGULATION ERROR<br>RUN TERMINATED<br><u>RESET WHEN READY</u><br>RESET            | Improper load, or<br>connection to a<br>voltage source                                                                                                    | <ol> <li>Press Reset and restart the<br/>run.</li> <li>If the problem continues,<br/>cycle power and restart the<br/>run. If the problem persists,<br/>contact Bio-Rad Technical<br/>support.</li> </ol>                                                                                                    |
| ERROR STOP: CODE 13<br>PERM MEM ERROR                                                                           | Internal circuitry<br>problems                                                                                                    | Cycle power and restart run.<br>If problem persists, contact<br>Bio-Rad Technical support.                                                                                                    |

## 5.3 Replacing a Fuse

If the power supply is plugged into a working outlet, with the power switch in the ON position and there is no display, lights or fan operation, a fuse might need to be replaced.

- 1. Disconnect the power cord from the electrical outlet.
- 2. Use a fingernail or a flat blade screwdriver to gently press the tabs on the side of the fuse holder toward each other. This will release the fuse holder and the fuses. See Figure 7. Inspect the fuses visually to determine if one or both of the fuses are blown.
- 3. Remove the blown fuse from the fuse holder. Replace it with a 6.3A, 250VAC 5mm X 20mm fuse (Bio-Rad part number 900-7288).
- 4. Re-insert the fuse holder into its position. Press the fuse holder gently until it snaps into place on both sides.

The unit is now ready for use.

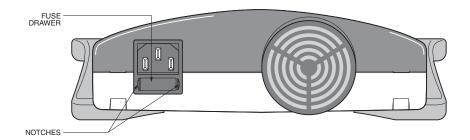

Fig. 7. Rear view Showing Fuse Drawer with Notches.

**Note**: Repeated blowing of the fuse indicates a hardware failure. Contact Bio-Rad Technical Support.

## 5.4 Expediting Technical Support

Make sure the following information is readily available before contacting Bio-Rad.

**Product model no**: Located in the sticker on the bottom of the unit (example: PowerPac Universal Power Supply).

**Serial number**: Located in the sticker on the bottom of the unit **Software version**: The PowerPac Universal displays the software version momentarily after switching the power ON (example: Firmware 1.20).

State clearly the error code, error message or anomaly, and the conditions that originated the problem, including run parameters (V, A, and W) as well as the electrophoresis cell and buffer system.

# Appendix A Specifications

Output specifications:500 V, 25Output range (programmable):10–500 V10–250010–2500

Type of output:

Output terminals

Timing mode

Pause/resume function: Display: Operating Conditions:

Safety compliance: EMI:

Safety features:

Input protection: Input power(nomial)

Dimensions: Weight: 500 V, 2500 mA, 500 W 10-500 V, fully adjustable in 1 V increments 10-2500 mA, fully adjustable in 1 mA increments 1-500 W, fully adjustable in 1 W increments Constant voltage, current, or power with automatic crossover Four pair of recessed banana jacks in parallel Continuous, timed to 99:59Hrs, or 99999 volt-hours. Yes 128 x 64 Monochrome Backlit LCD 0-40°C; 0-95% humidity in the absence of condensation EN61010 Conforms to CE Standards for emissions and immunity class A. No load detection; sudden load change detection; ground leak detection; overload/short circuit detection; overvoltage protection; overheating protection Fuse on hot and neutral 100-120/220-240 VAC, 50/60 Hz auto-switching

27.5cm X 9.8cm X 34.5 cm 2.5 kg

# Appendix B Warranty and Ordering Information

## Warranty

The PowerPac Universal power supply is covered by a standard Bio-Rad Laboratories warranty. Contact your local Bio-Rad representative for details of the warranty. If any defects should occur during this warranty period, Bio-Rad Laboratories will replace the defective parts without charge. However, the following defects are specifically excluded:

- 1. Defects caused by improper operation.
- 2. Repair or modification done by anyone other than Bio-Rad Laboratories or their authorized agent.
- 3. Use with cables or connectors not specified by Bio-Rad Laboratories for this power supply.
- 4. Deliberate or accidental misuse.
- 5. Damage caused by disaster.

For inquiry or request for repair service, contact your local Bio-Rad office.

### Warranty Information

| Model:            |  |
|-------------------|--|
| Serial Number:    |  |
| Date of Delivery: |  |
| Warranty Period:  |  |

#### **Ordering Information**

| Catalog<br>Number | Description                                                             |
|-------------------|-------------------------------------------------------------------------|
| 164-5070          | PowerPac Universal power supply, 100–120/220–240V                       |
| 164-5067          | PowerPac Universal power supply data transfer software for a PC and PDA |
| 164-5069          | IQ/OQ Protocol and Test Box                                             |
| 165-5061          | PowerPac Adaptor, qty 1                                                 |
| 165-5066          | PowerPac Adaptor, qty 2                                                 |
| 900-7288          | Replacement Fuse, 6.3 A, 250 VAc, 5 x 20 mm, Type T                     |

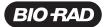

Bio-Rad Laboratories, Inc.

Life Science Group 
 Web site www.bio-rad.com
 USA 800 424 6723
 Australia 61 2 9914 2800
 Austria 01 877 89 01
 Belgium 09 385 55 11
 Brazil 55 11 5044 5699

 Canada 905 364 3435
 China 86 21 6169 8500
 Czech Republic 420 241 430 532
 Denmark 44 52 10 00
 Finland 09 804 22 00

 France 01 47 95 69 65
 Germany 089 31 884 0
 Greece 30 210 9532 220
 Hong Kong 852 2789 3300
 Hungary 361 459 6100
 India 91 124 4029300

 Israel 03 963 6050
 Italy 39 02 216091
 Japan 08 6361 7000
 Korea 82 2 377 3460
 Mexico 52 555 488 7670
 The Netherlands 0318 540666

 New Zealand 64 9 415 2280
 Norway 23 841 30
 Poland 48 22 331 99 99
 Portugal 351 21 472 7700
 Russia 7 495 721 14 04

 Singapore 65 6415 3188
 South Africa 27 861 246 723
 Spain 34 91 590 5200
 Sweden 08 555 12700
 Switzerland 026 674 55 05

 Taiwan 886 2 2578 7189
 Thailand 800 88 22 88
 United Kingdom 020 8328 2000
 Switzerland 026 674 55 05